## **Roslyn Public Schools Mobile App** INSTRUCTIONS

We are very excited to introduce the new Roslyn Public Schools Mobile App. It has been designed to deliver the content from the district's website and other digital communications – including public announcements, news feeds, calendars, and social media posts – in a convenient format for your mobile devices. Adjustment of just a few settings described below may help you get the most benefit from the app.

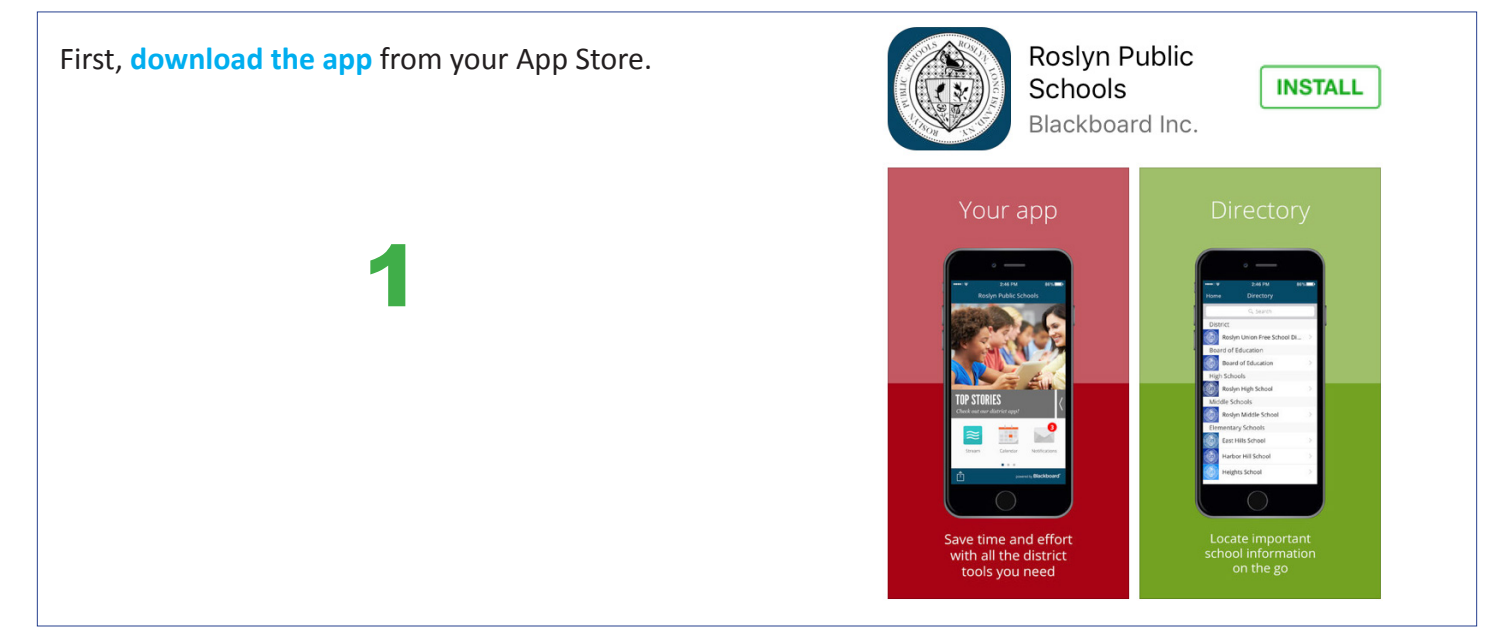

**Open the app**. The first screen you see is the home screen. It displays "Top Stories" scrolling across the top and several icons on the bottom.

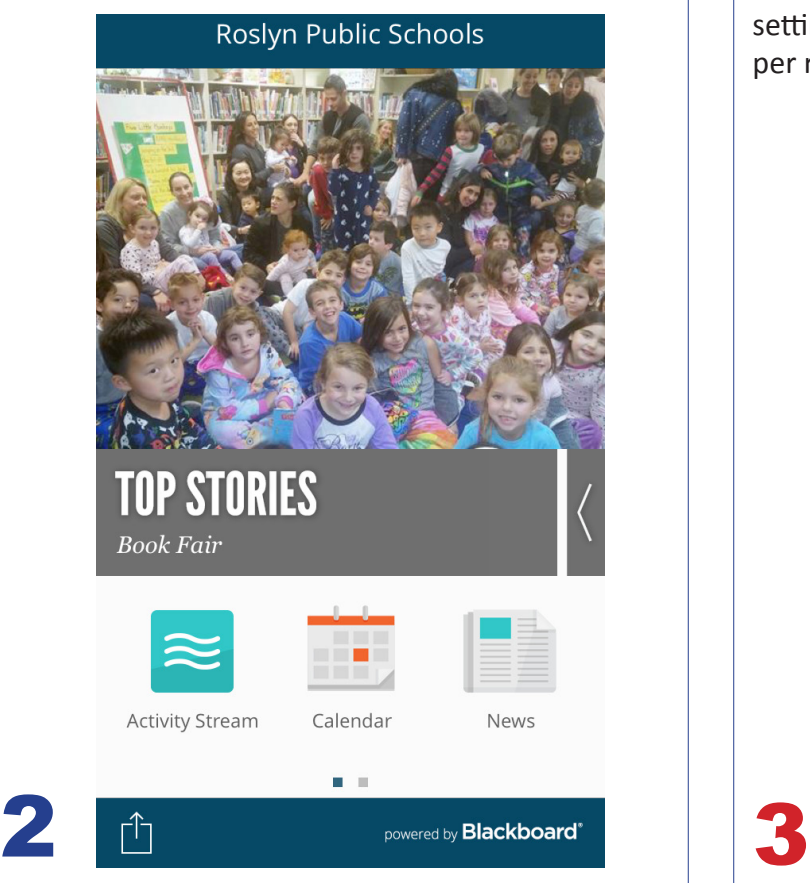

**Click on Activity Stream**. This is a collection of news items, upcoming events, announcements, and social media posts. You can personalize these settings by clicking on the settings icon in the upper right corner.

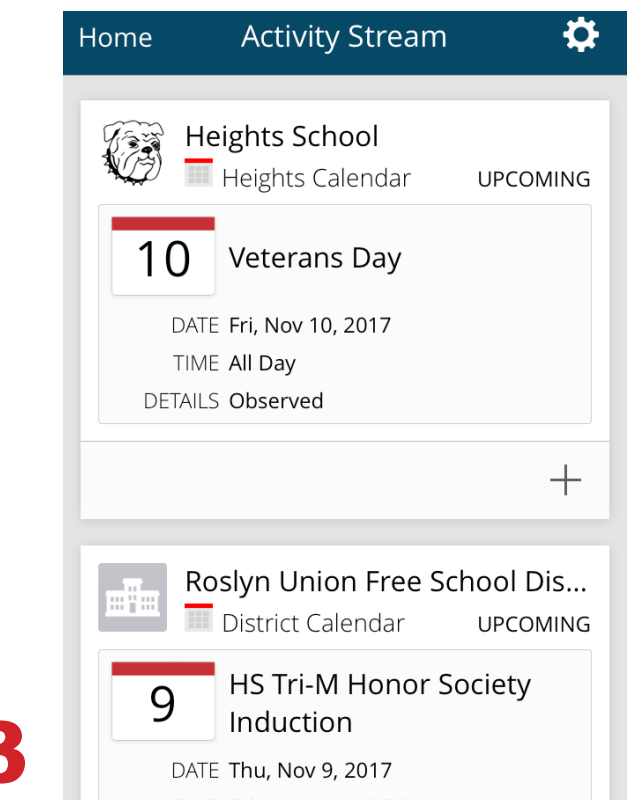

**Click on the settings icon**. Choose which activities the app will display by clicking on a school and selecting feeds. The user in this image has opted to view activities from the district and several schools.

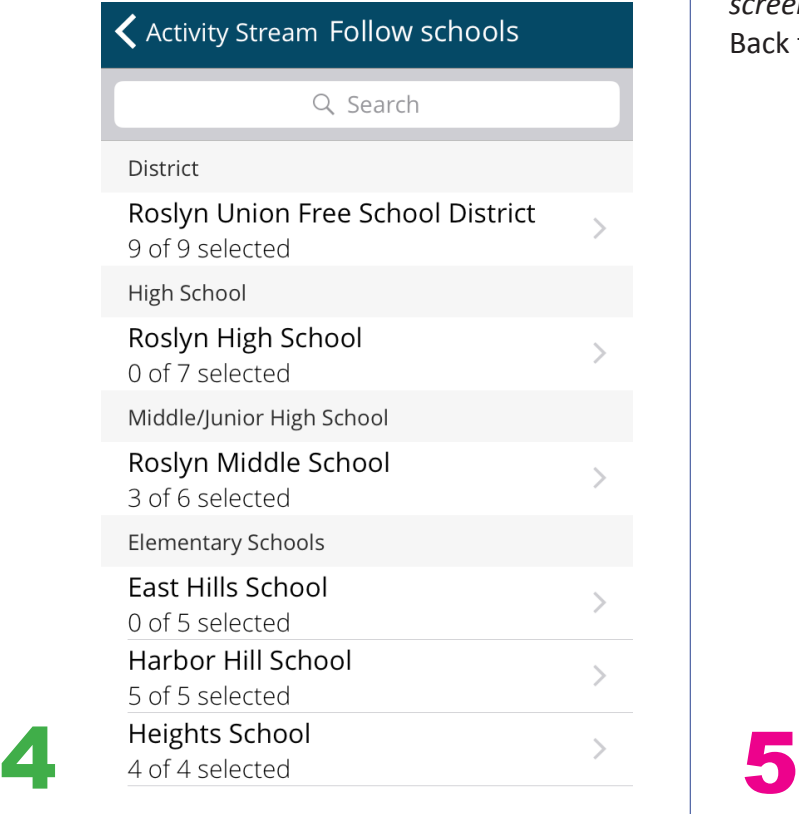

**Return to the home screen**. Try the Calendar and News feeds. You can select the settings icon on each of these screens, and again choose which schools' information you want to display. This user has chosen

to display district and high school calendar items only.

*(You can also choose settings for the Calendar by clicking on the main Settings icon on the next screen; see instruction panels 8-11 for details.)*

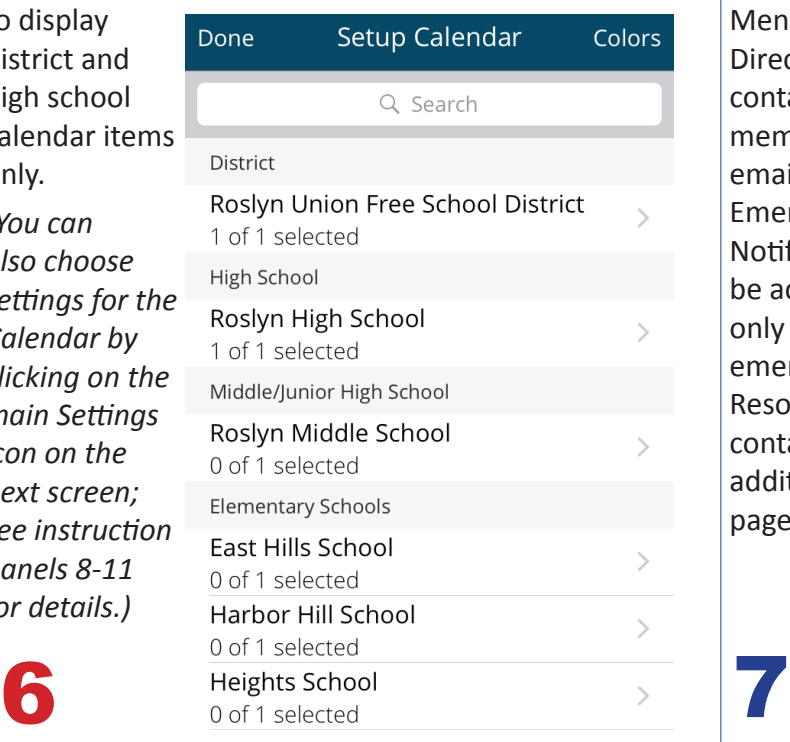

**Choose activities**. These are the Activity Stream options for Heights. All of the schools have similar options. *(You can also choose settings for the Activity Feed by clicking on the main Settings icon on the next screen; see instruction panels 8-11 for details.)* Click Back to return to the previous screen.

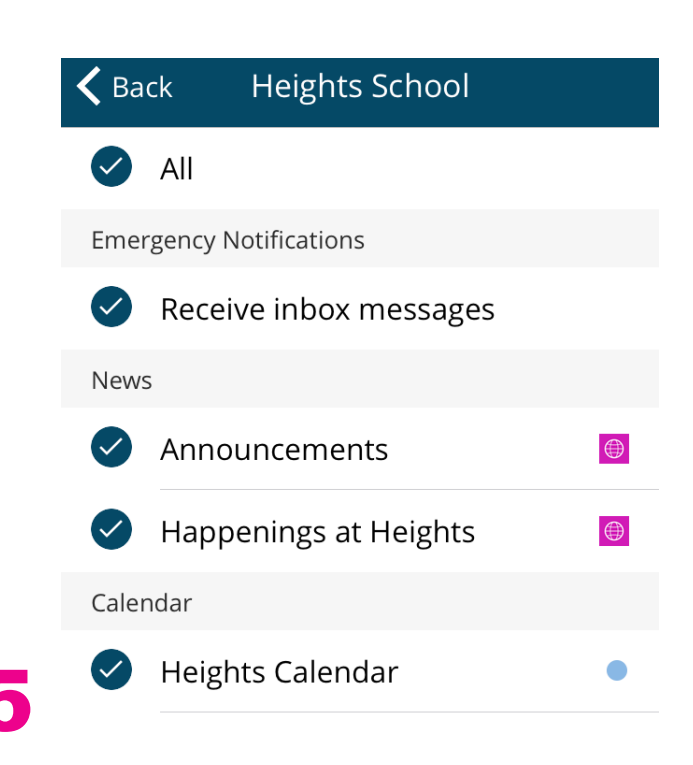

**Swipe right to view the next screen**. Several of these feeds are integrated with the district's website: Board of Ed, Superintendent, HS & MS

Menus.

emails.

pages.

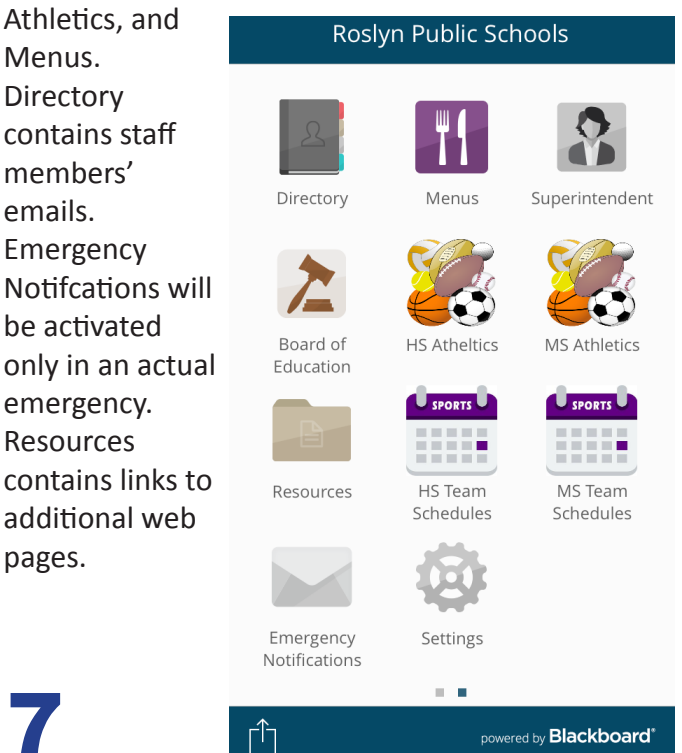

## Settings

9

 $\oplus$ 

 $\bigoplus$ 

 $\mathbf{f}$ 

 $\blacktriangleright$ 

 $\bullet$ 

 $\overline{f}$ 

**Click on the main Settings icon on the second screen**. Settings for individual features – such as calendar, news and activity stream – are consolidated here. Select "Follow Schools" to choose which features in which particular schools you wish to display on your app.

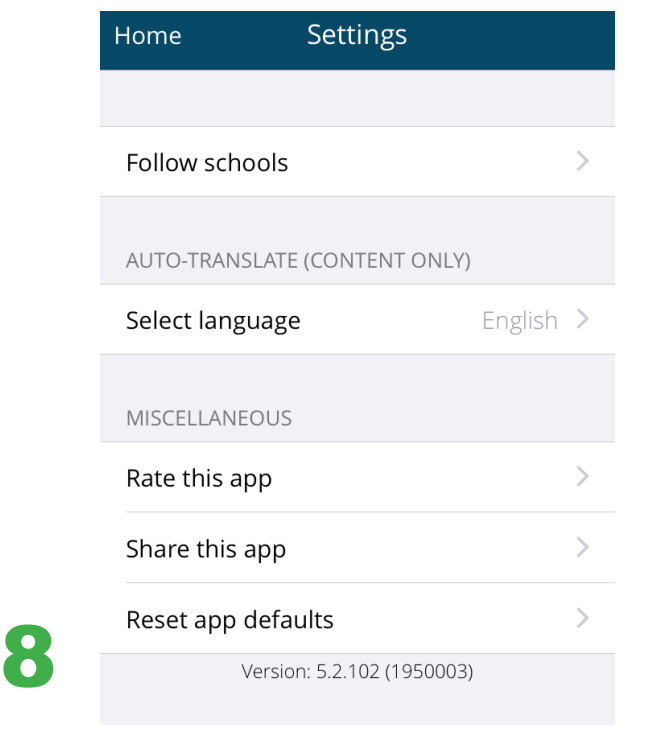

**Select features**. This user has chosen to display several feeds from the Roslyn Middle School: announcements, news items ("Happenings") and

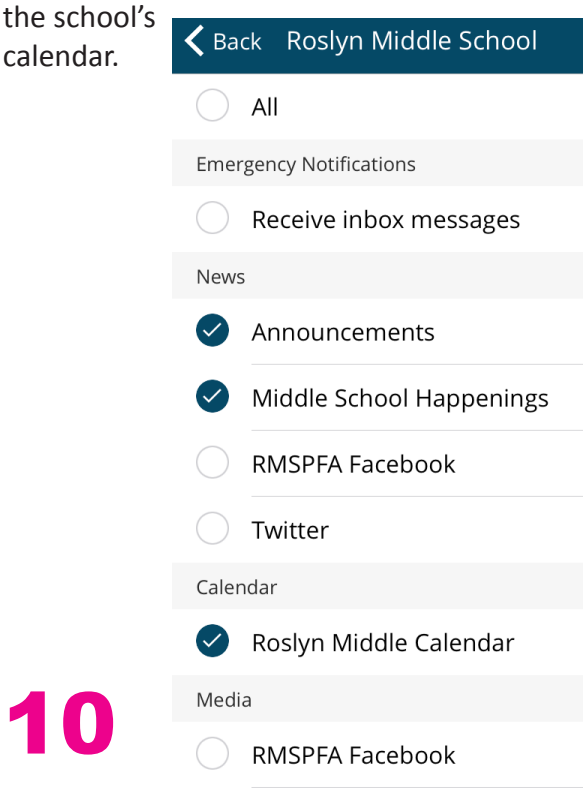

**Choose a school**. Select a school from which you wish to display information.

## Activity Stream Follow schools

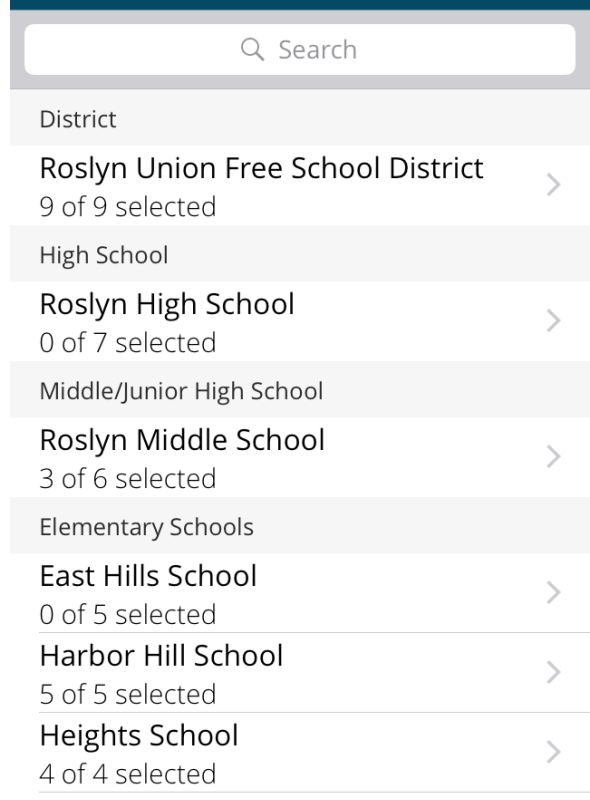

**Select features**. By selecting "All", this user has chosen to display all feeds from Harbor Hill School: notifications, announcements, school news ("Happenings"), Twitter feeds and the school's calendar.

*Settings adjusted in any of the features, such as activity stream, calendar or news, will automatically be adjusted* 

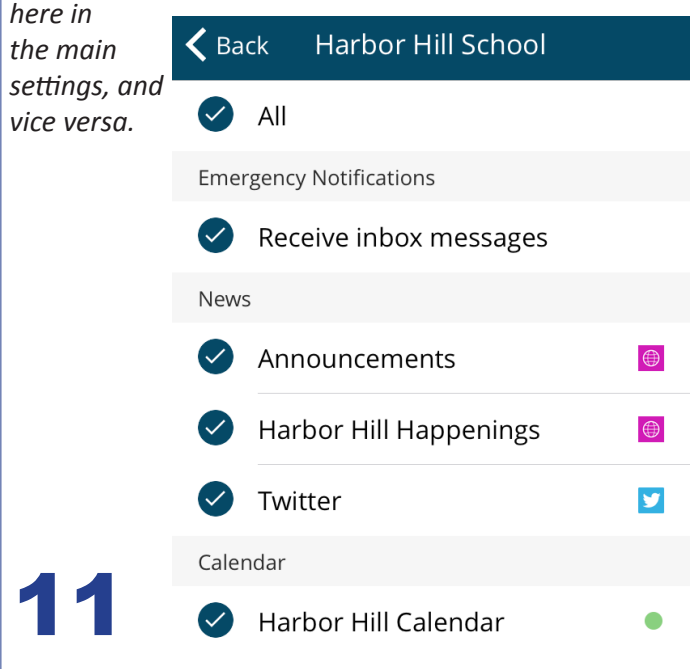